# Ejercicio 3.5.1 Esquema hidráulico de prensa para comprimir latas

### Tarea

#### **Tarea**

Estrategia

- Ejecución
- Conclusiones

#### La figura muestra el esquema hidráulico de una máquina para comprimir latas de refrescos, que funciona como sigue:

- $\vee$  Las latas se comprimen por la acción de dos cilindros de doble efecto (C)
- $\vee$  Los cilindros actúan gobernados por una válvula de doble efecto 4/2 (V1)
- Una bomba (B) proporciona la alimentación al circuito, tomando el fluido desde el depósito, a través de un filtro (F), y tiene la presión máxima controlada por un limitador (L)
- La acción de un cilindro está moderada por un estrangulador (E), para producir un posible retardo en su apertura
- $\sqrt{ }$  Una válvula 2/2 (V2) sirve como tope de seguridad del recorrido de la lata a comprimir
- Otra válvula 2/2 (V3) conectada al circuito mediante una válvula antirretorno (A) sirve como pulsador manual de seguridad
- $\vee$  Un manómetro (M) monitoriza la presión del circuito a la salida de la bomba

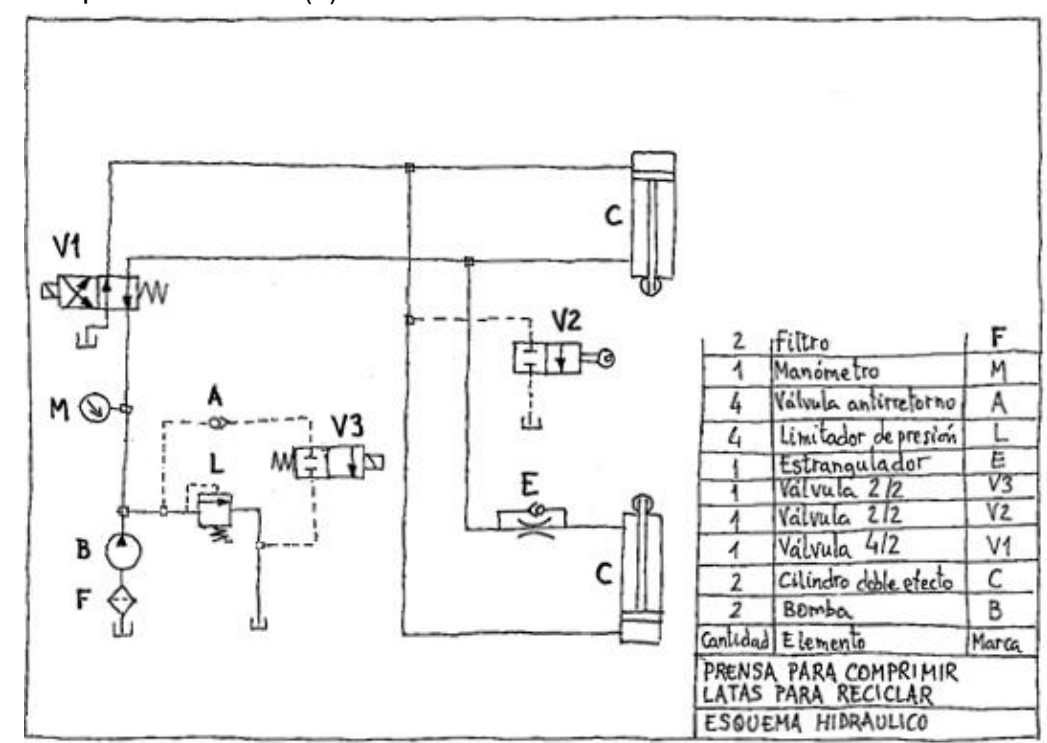

La tarea es obtener el dibujo CAD del esquema hidráulico

## **Estrategia**

#### La estrategia consta de seis pasos:

- Inicie un dibujo nuevo en un formato A4 horizontal
- Use una tabla Excel® para dibujar un cuadro leyenda encima del bloque de títulos

Deberá tener doce filas (para los once tipos de componentes del dibujo inicial), más una fila de encabezamiento

Deberá añadir el símbolo de depósito para fluido hidráulico, no incluido en la lista de componentes del dibujo inicial

 $\rightarrow$ Dibuje los símbolos en el cuadro leyenda

> Para que todo el esquema quepa en medio A4 (≈150\*100), el símbolo más grande (el pistón) deberá tener un tamaño aproximado de 20\*5 mm

- Convierta cada símbolo en un bloque 4
- $5$ Inserte copias de los bloques en las posiciones apropiadas para completar el esquema
- $\bigcirc$ Dibuje las líneas de flujo

Utilizando trazo continuo para las líneas de presión, y trazo discontinuo para las líneas de control

Tarea

- **Estrategia**
- Ejecución
- Conclusiones

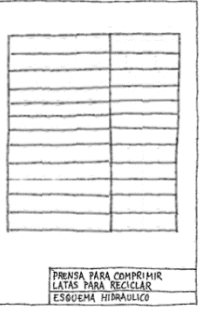

Porque permite colocar el cuadro leyenda en la mitad derecha y el esquema en la mitad izquierda

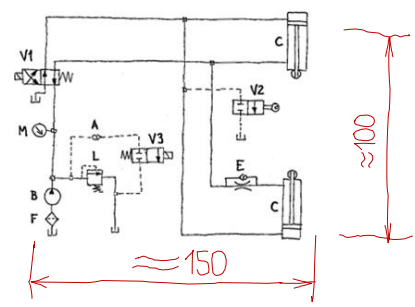

## **Estrategia**

Tarea

**Estrategia**

Ejecución

Conclusiones

**Alternativamente, obtenga los símbolos** predibujados en un formato compatible:

> $\vee$  Visite la página web de algún fabricante de productos hidráulicos o neumáticos, que disponga de símbolos de sus productos

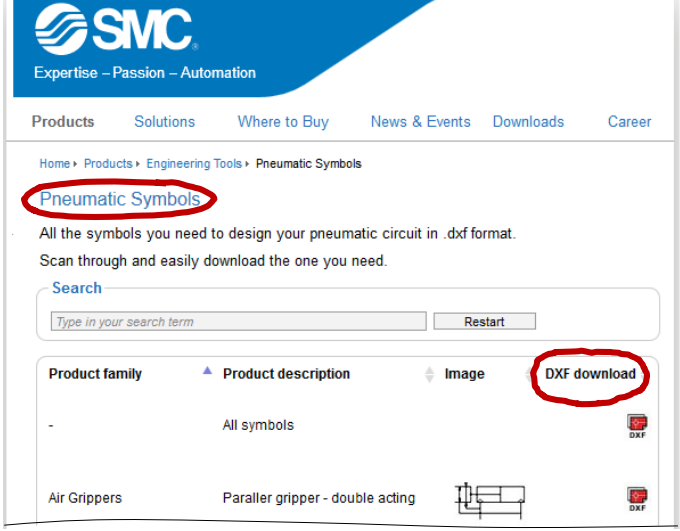

- $\vee$  Descargue los símbolos
- Abra el símbolo deseado con una aplicación compatible
- Copie y pegue el símbolo en el cuadro  $\sqrt{ }$ leyenda del dibujo del esquema

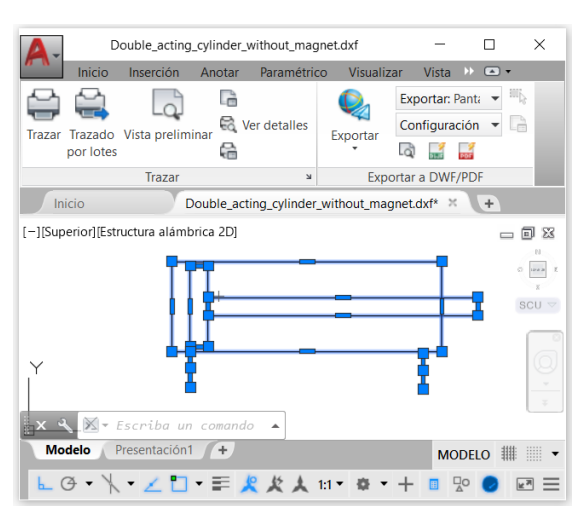

#### **Estrategia**

Tarea

**Estrategia**

Ejecución

Conclusiones

Los símbolos obtenidos de diferentes fuentes pueden presentar variaciones

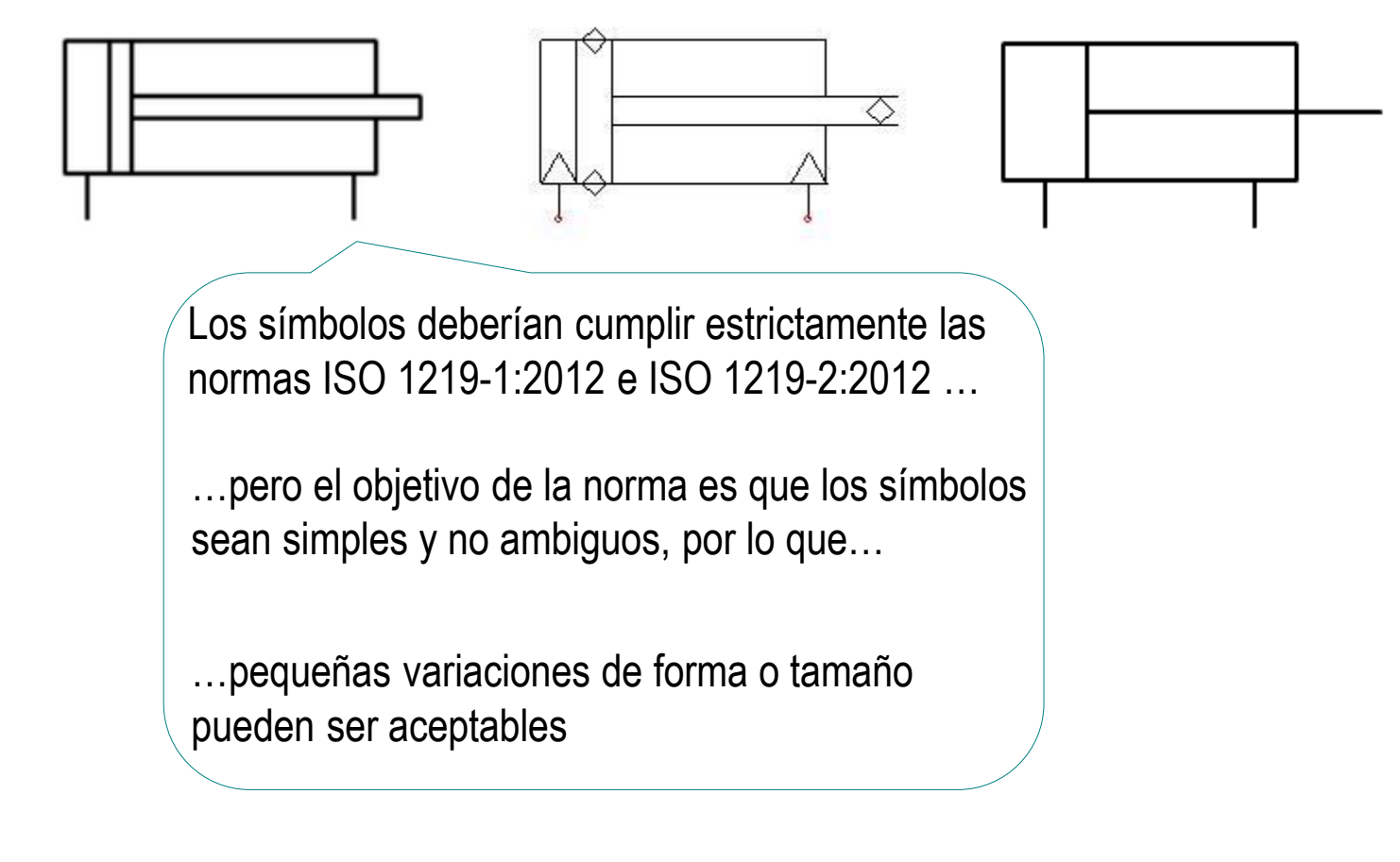

**of** El cuadro leyenda elimina las posibles interpretaciones erróneas de los símbolos

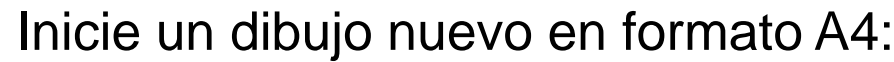

Tarea

Estrategia

**Ejecución**

Conclusiones

Ejecute el módulo de dibujo

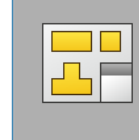

Dibujo

 $\sqrt{ }$  Seleccione el formato del ejercicio 3.1.2

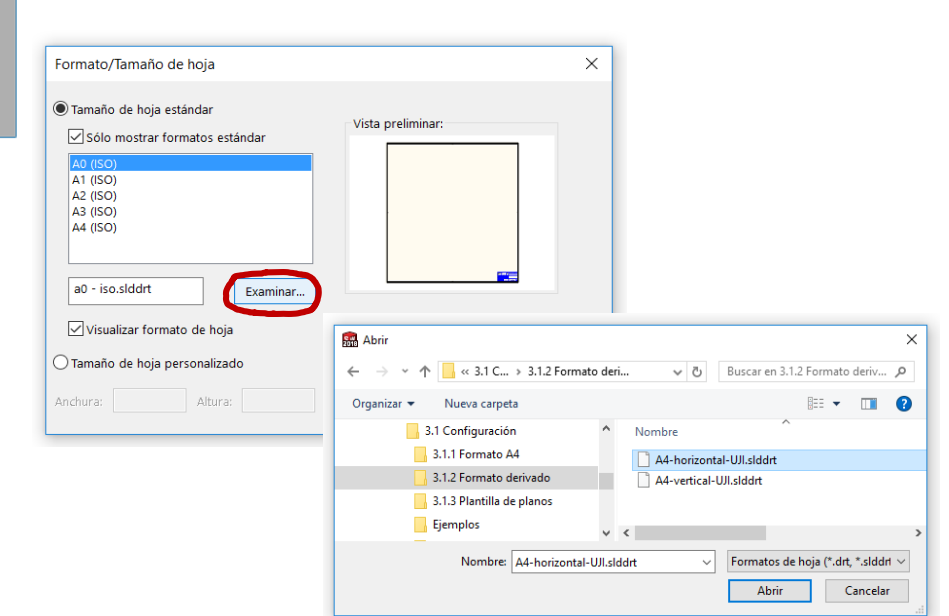

Edite los datos que se deben cambiar del bloque de títulos

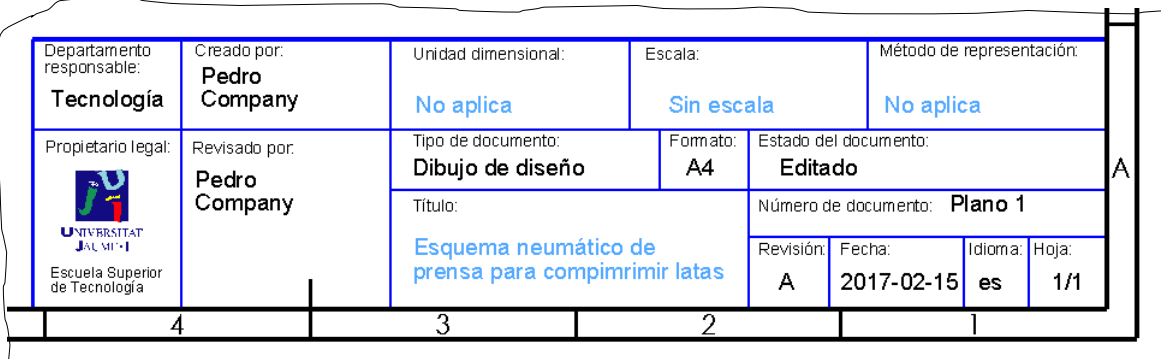

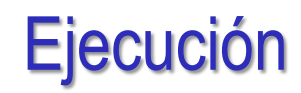

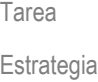

**Conclusiones** 

Inicie la *Personalización*  de menús

Active el menú de bloques:

 $3$ SOLIDWORKS

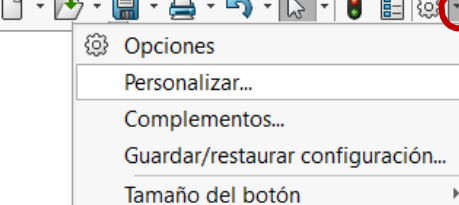

- $\sqrt{ }$  Seleccione la pestaña de *Barras de herramientas*
- Seleccione *Bloques*
- Seleccione *Aceptar*

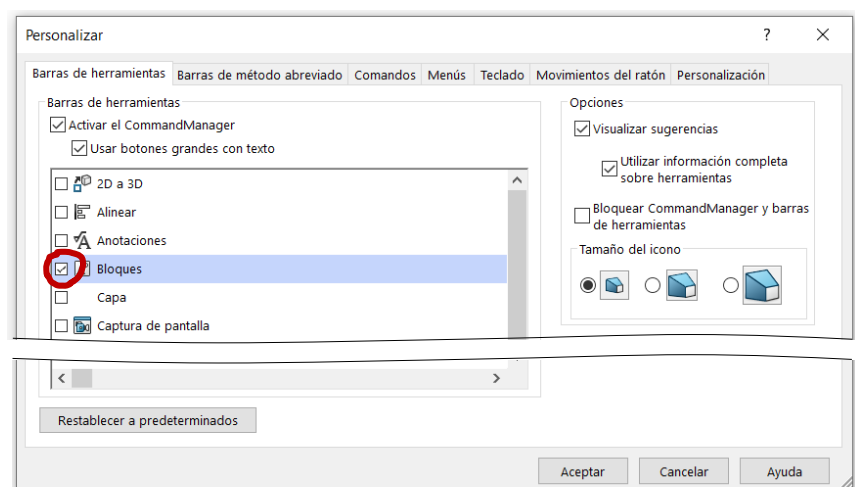

合

Coloque la barra de herramientas de *Bloques* en un sitio accesible

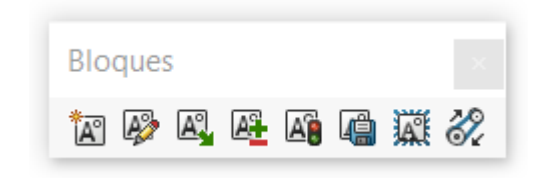

#### Añada una tabla leyenda:

 $\sqrt{ }$  Utilice la herramienta *Tabla general* para añadir una tabla con dos columnas y una fila por cada uno de los once símbolos

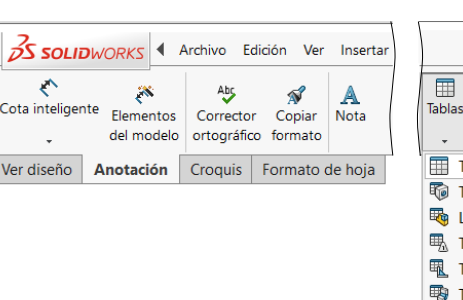

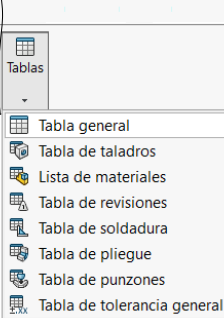

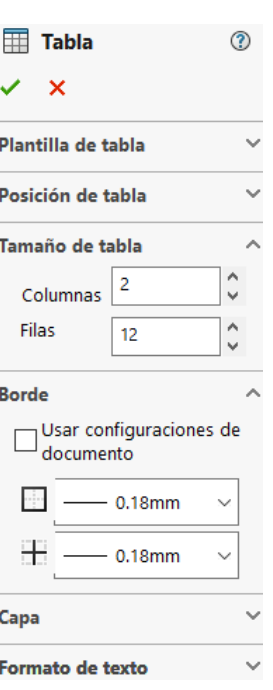

Más la fila del encabezamiento

- Añada los rótulos del encabezamiento
	- $\sqrt{ }$  Seleccione la celda haciendo doble click con el botón izquierdo del ratón
	- $\sqrt{ }$  Escriba el texto
	- Utilice el menú contextual para seleccionar el tipo de letra
- $\sqrt{ }$  Añada los rótulos de los símbolos

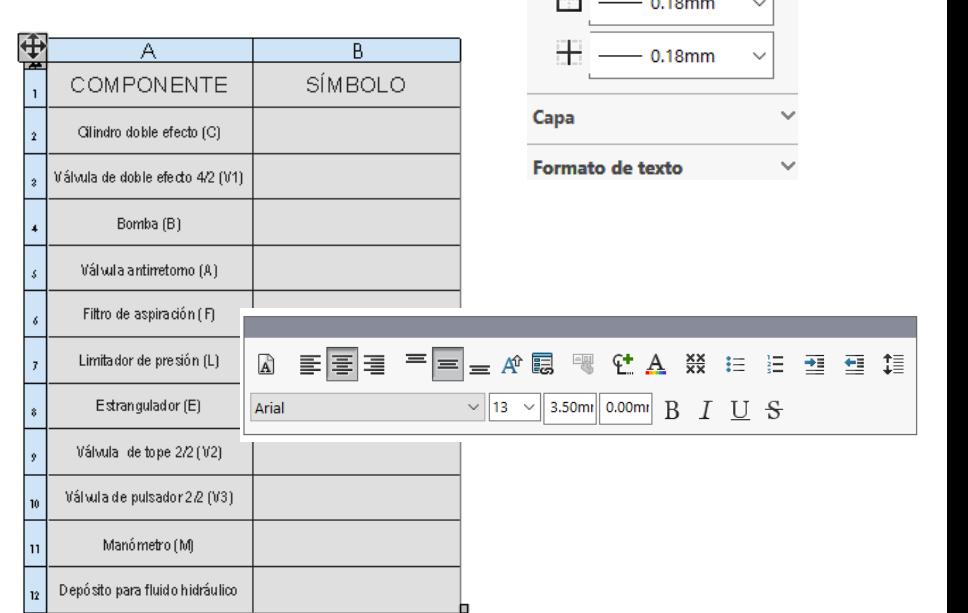

Tarea

Estrategia

**Ejecución**

**Conclusiones** 

 $\nearrow$   $\cdot$   $\circ$   $\cdot$   $\wedge$   $\cdot$   $\circ$  $\square$   $\cdot \ \odot \cdot \ \odot \cdot$  $\mathbf{O}$   $\mathbf{O}$   $\mathbf{O}$   $\mathbf{O}$   $\mathbf{O}$ 

Tarea

Estrategia

**Ejecución**

**Conclusiones** 

Dibuje el símbolo del cilindro de doble efecto, y conviértalo en un bloque:

- $\sqrt{ }$  Utilice las herramientas de dibujo para dibujar tres rectángulos y un círculo
- √ Restrinja la figura

No es necesario restringir el tamaño, basta con dibujar a un tamaño aproximado al deseado

#### Convierta el símbolo en un bloque:

- $\vee$  Seleccione todas las líneas
- Seleccione *Crear bloque*
- Seleccione el *Punto de inserción*

Siga las instrucciones para "arrastrar" el manipulador en la pantalla

Seleccione *Aceptar*

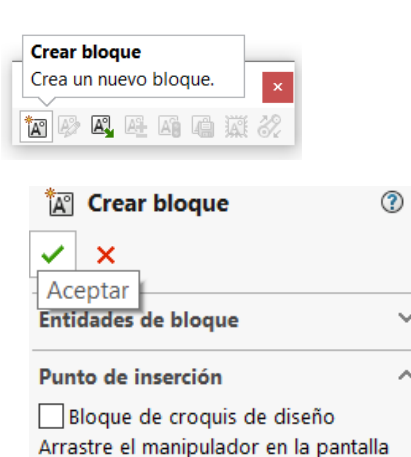

para colocar el punto de inserción.

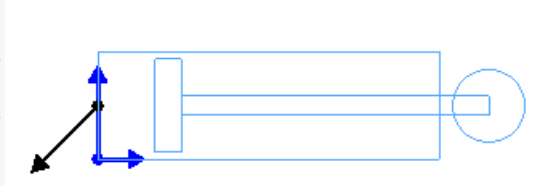

т. a kara -

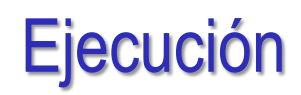

- Tarea
- Estrategia
- **Ejecución**
- Conclusiones

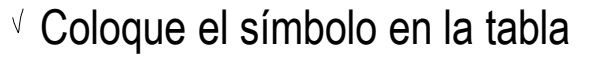

Cambie las dimensiones de la tabla, si es necesario

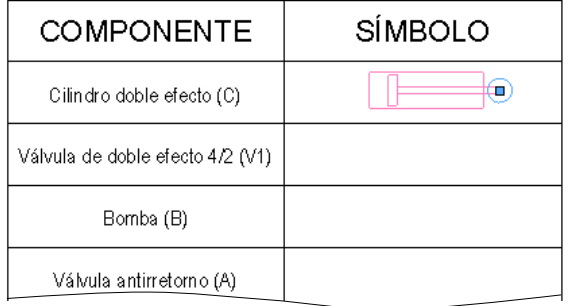

- Cambie el color de las líneas del bloque (para evitar que se muestre con el color azul que se asigna a los croquis no completamente definidos)
	- En el menú *Personalizar*, active la barra de herramientas de *Formato de línea*

 $\sqrt{ }$ En la barra de herramientas *Formato de línea*, seleccione el modo de *Color de línea*

> En lugar del modo de *Estado del sistema*

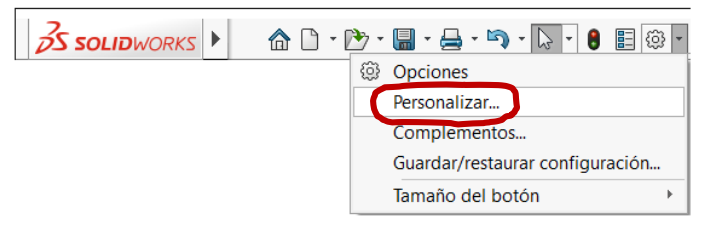

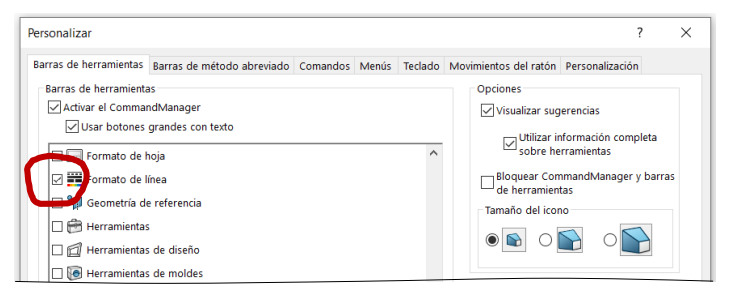

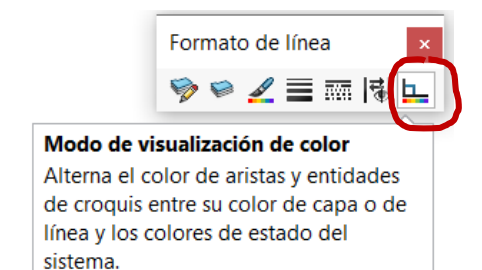

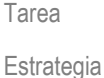

**Ejecución**

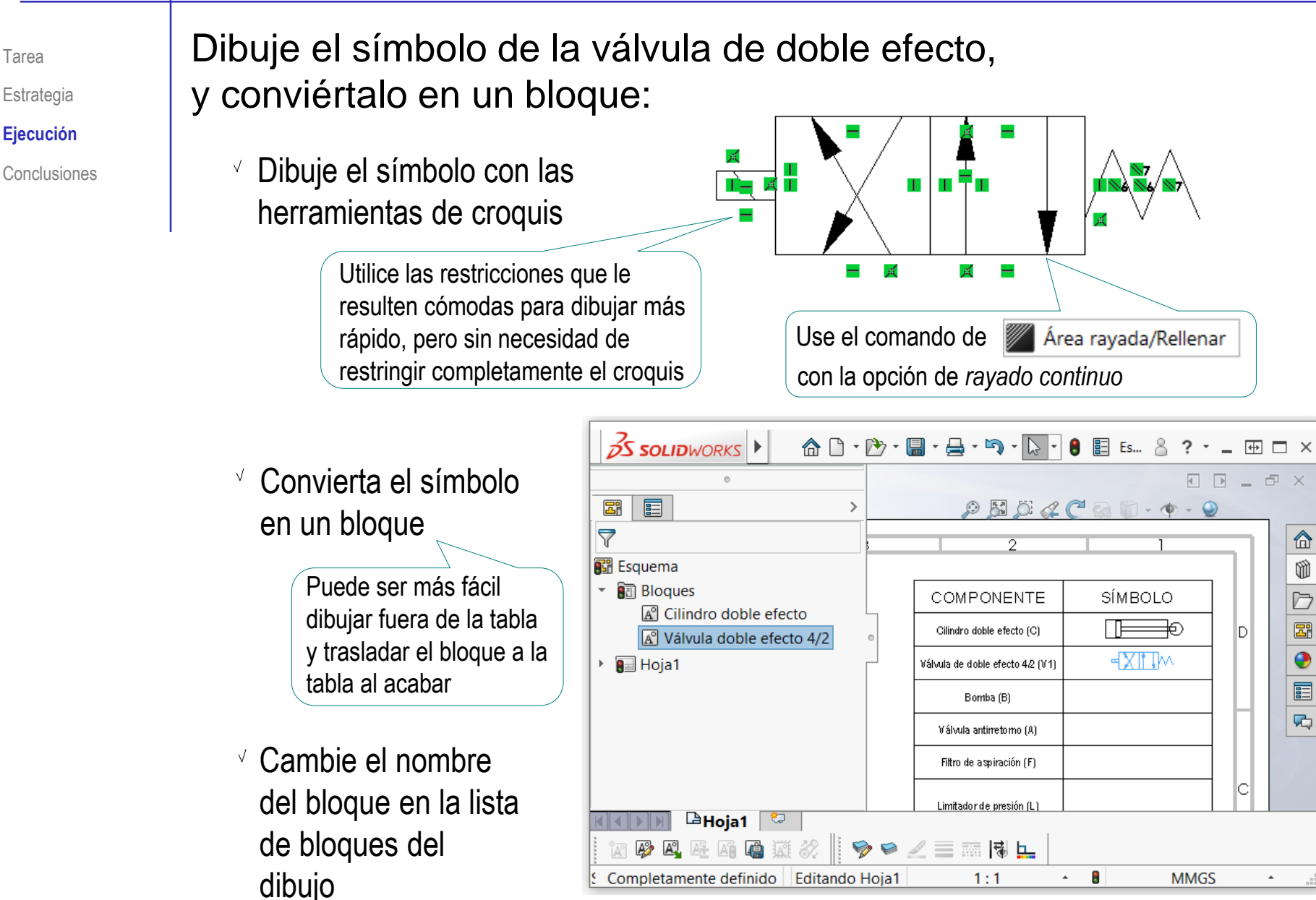

Tarea

Estrategia

**Ejecución**

**Conclusiones** 

### Dibuje el símbolo de la bomba, y conviértalo en un bloque

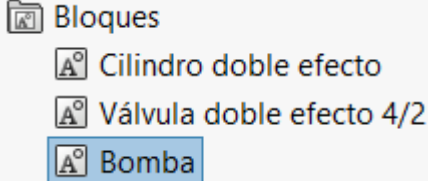

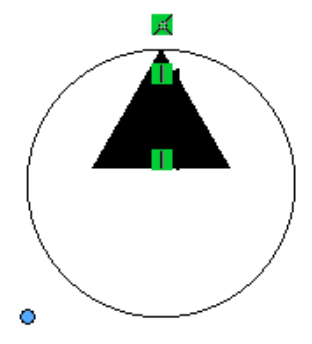

#### Dibuje el símbolo de la válvula antirretorno, y conviértalo en un bloque

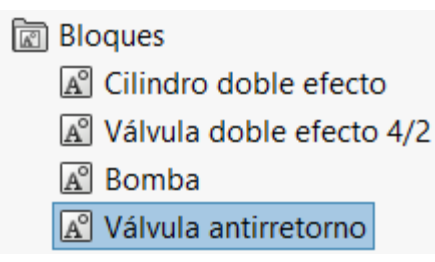

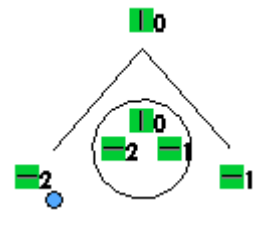

Dibuje el símbolo del filtro de aspiración, y conviértalo en un bloque

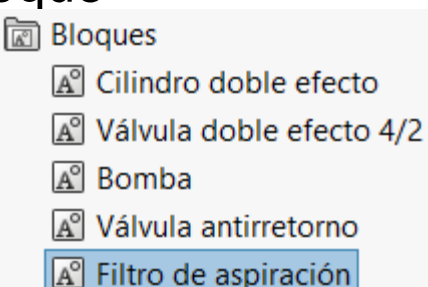

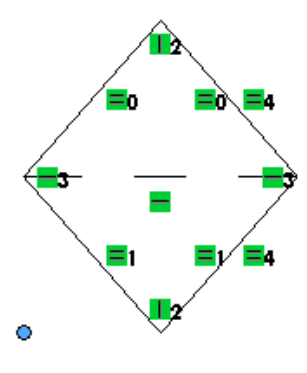

Tarea Estrategia

**Ejecución**

**Conclusiones** 

Dibuje el símbolo del limitador de presión, y conviértalo en un bloque

Dibuje el símbolo del estrangulador, y conviértalo en un bloque

Dibuje el símbolo de la válvula de tope 2/2, y conviértalo en un bloque

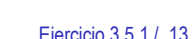

 $\Box$   $\angle$  66

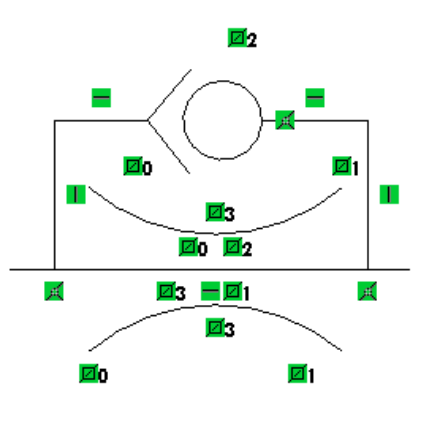

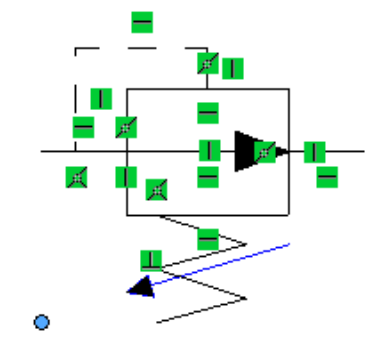

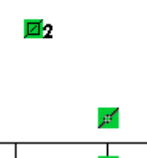

Ā3  $-\,\beta'$ 

H.

Tarea Estrategia

**Ejecución**

**Conclusiones** 

Dibuje el símbolo de la válvula de pulsador 2/2, y conviértalo en un bloque

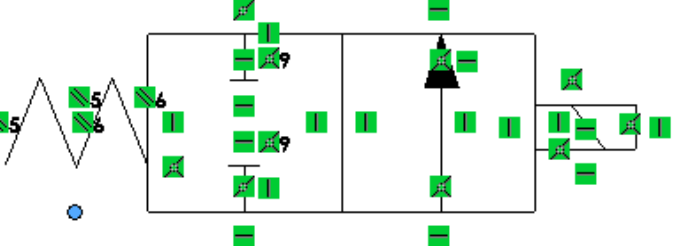

Dibuje el símbolo del manómetro, y conviértalo en un bloque

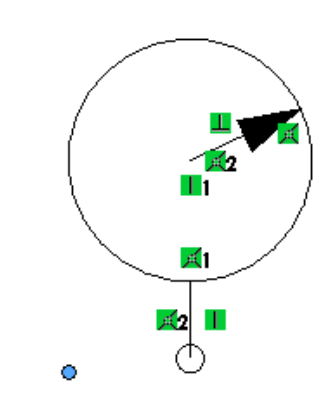

Dibuje el símbolo del depósito para fluido hidráulico, y conviértalo en un bloque

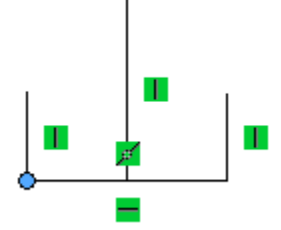

Tarea

Estrategia

**Ejecución**

Conclusiones

Coloque una copia del símbolo de cilindro de doble efecto en la posición aproximada que tienen en el esquema del enunciado:

Seleccione *Insertar bloque* en la barra de herramientas de *Bloques*

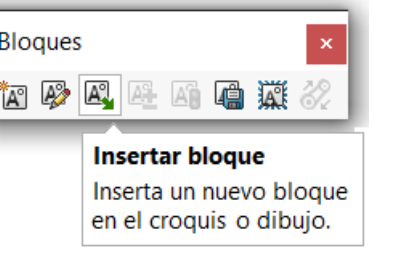

 $\vee$  Seleccione el bloque en la lista de bloques

- $\vee$  Seleccione la escala y la orientación
- $\vee$  Compruebe que el bloque se va a insertar sin línea de referencia

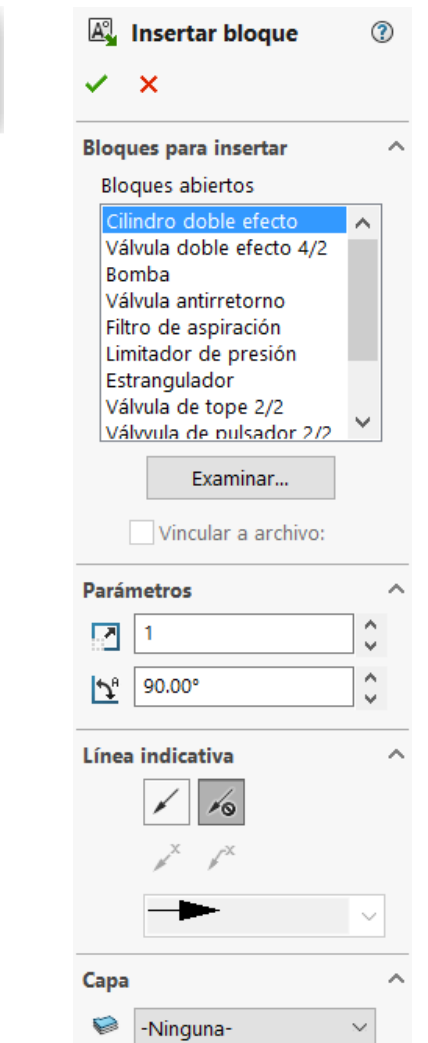

Tarea Estrategia

**Ejecución**

Conclusiones

 $\vee$  Alternativamente, seleccione *Insertar bloque* en la lista de bloques del árbol del dibujo

Mueva el cursor para colocar la copia en la posición deseada

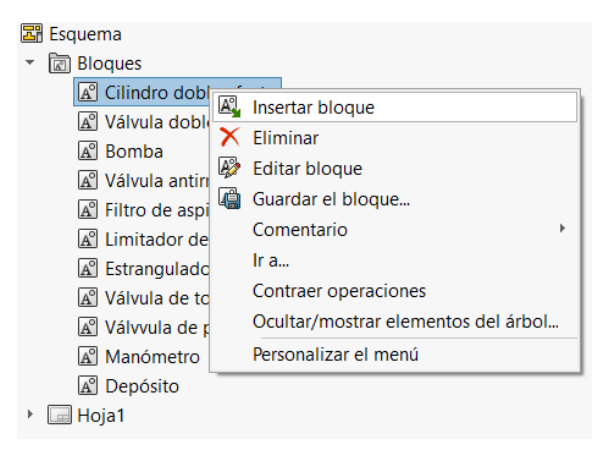

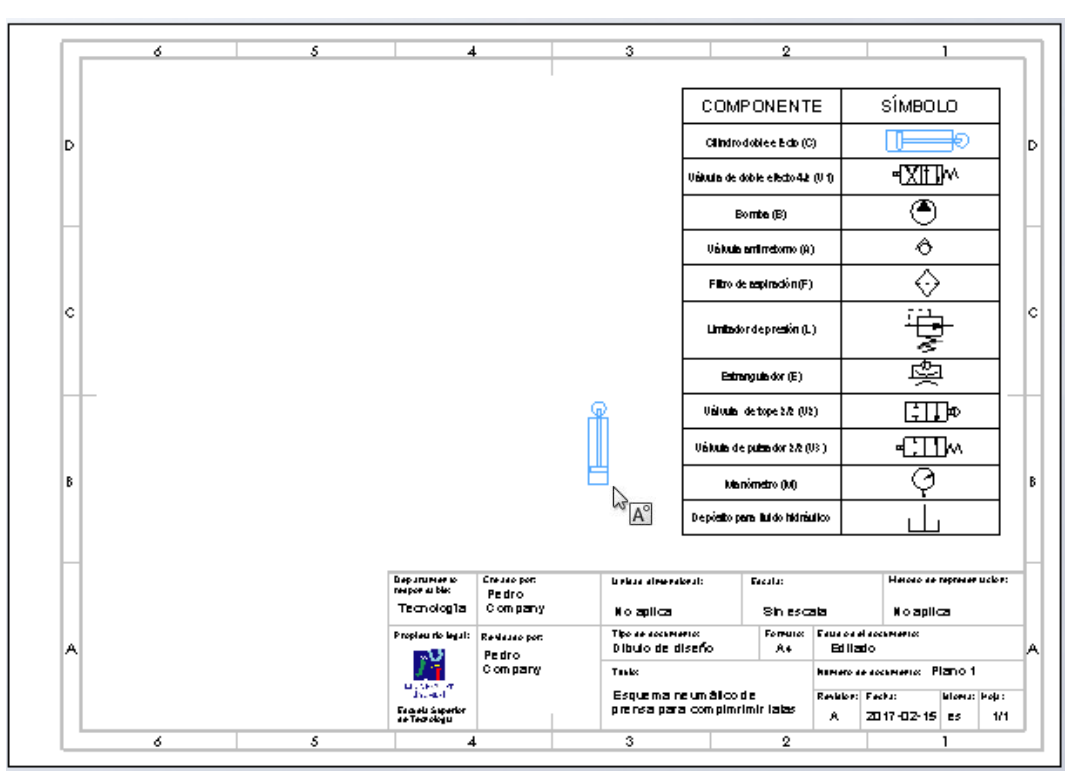

Tarea

Estrategia

**Ejecución**

Conclusiones

#### Repita el procedimiento para colocar el resto de símbolos de la línea de presión:

- Mantenga seleccionado *Insertar bloque*
- Seleccione el bloque en la lista de bloques
- $\sqrt{ }$  Seleccione la escala y la orientación
- $\sqrt{}$ Mueva el cursor para colocar la copia en la posición deseada

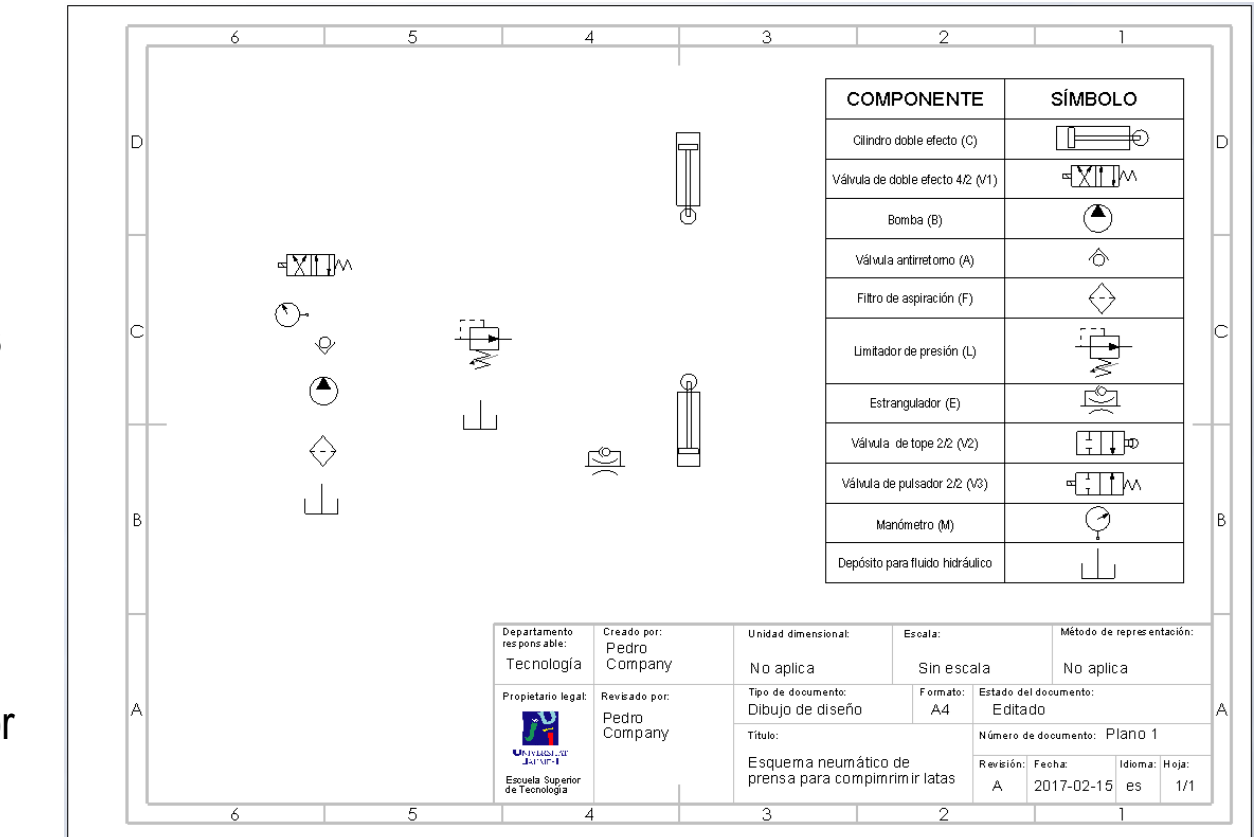

Tarea Estrategia

**Ejecución**

Dibuje las líneas de flujo, conectando los símbolos ya colocados:

Conclusiones **Vance 12 Vance 12 Vance 12 Vance 12 Vance 12 Vance 12 September 2016** para dibujar líneas poligonales

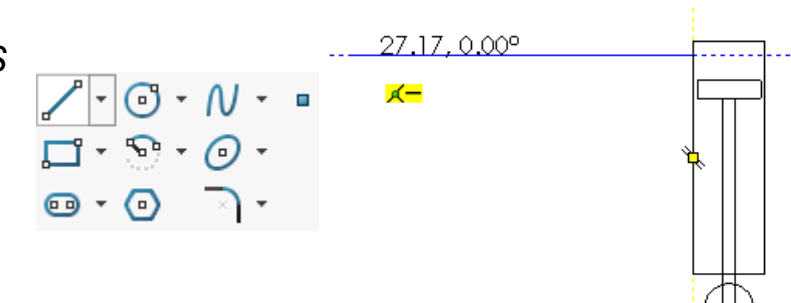

 $\vee$  Mueva los símbolos hasta alinearlos con las líneas de flujo

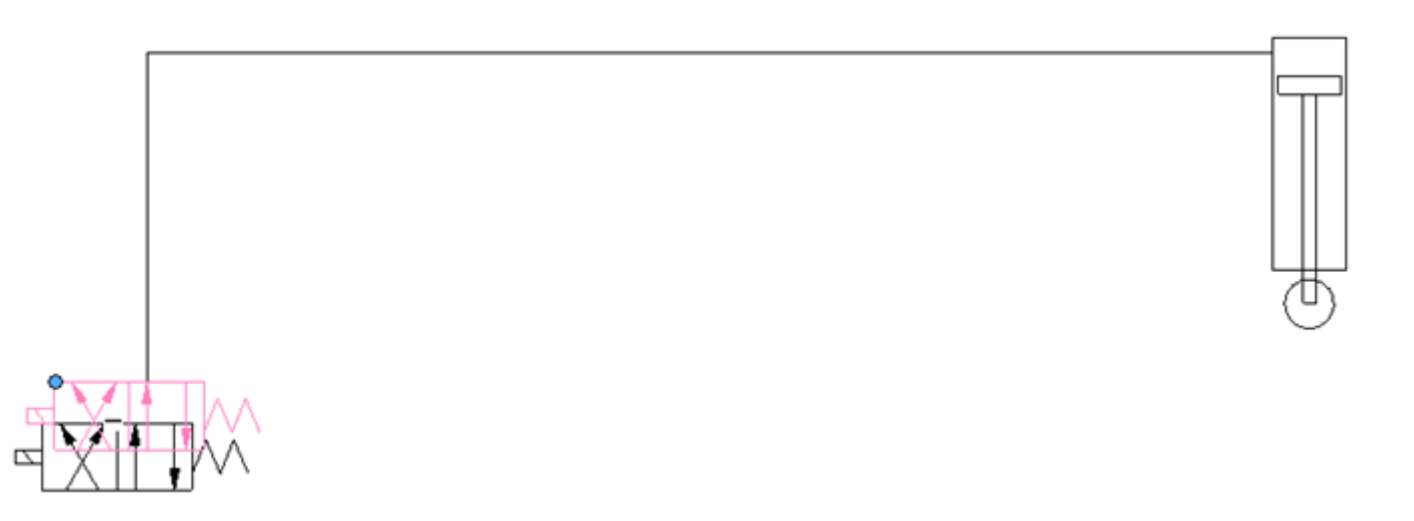

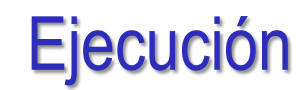

Tarea

Estrategia

**Ejecución**

Conclusiones

 $\vee$  Añada las restricciones necesarias para ajustar las líneas de flujo con los símbolos

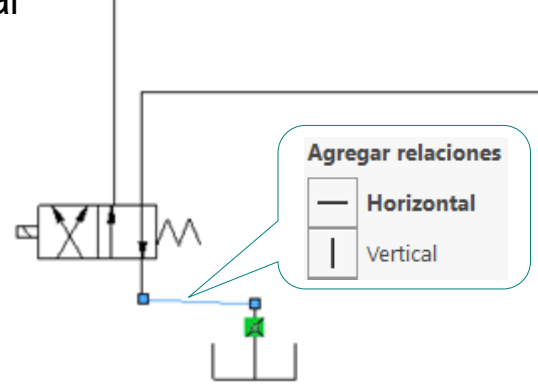

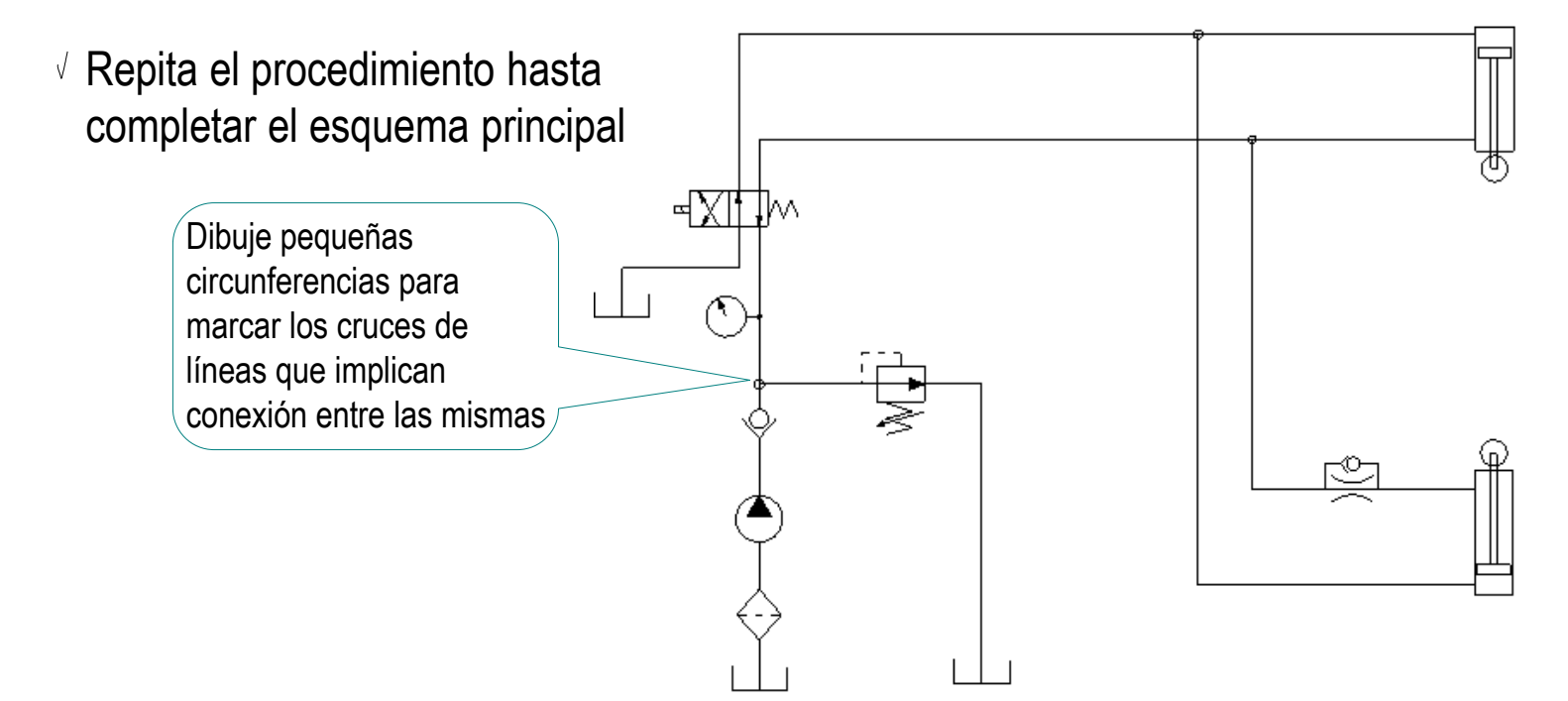

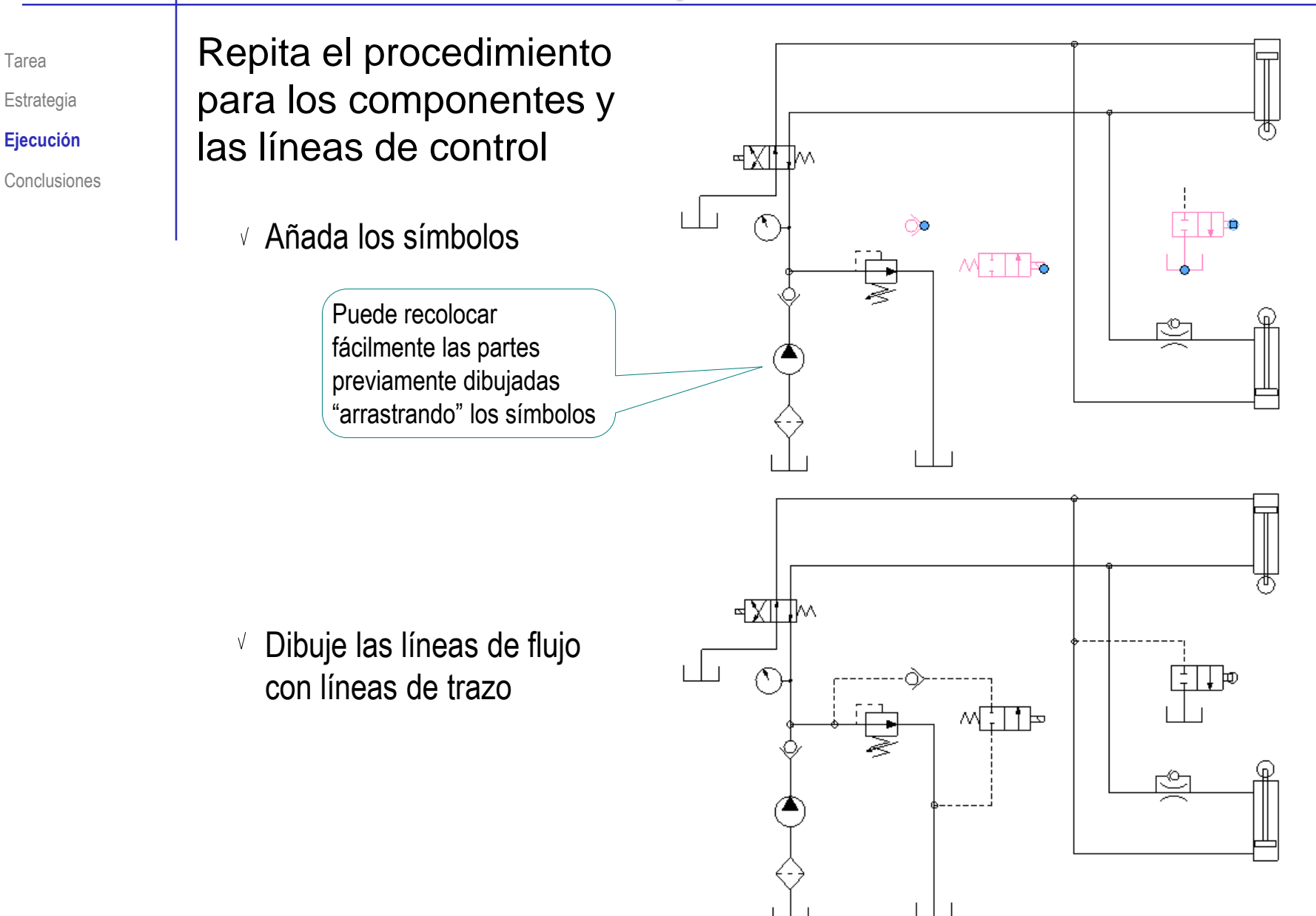

#### **Conclusiones**

Tarea

Estrategia

Ejecución

Los esquemas se pueden dibujar con las herramientas de croquis

Conclusiones **Aunque no es un modo eficiente de dibujar** esquemas, por lo que su uso es ocasional

> Los símbolos se pueden convertir en bloques, para insertar copias fácilmente

> > No es necesario restringirlos completamente, ni asignarles una tamaño exacto

Definir los bloques en un cuadro leyenda ayuda a explicar su significado y también ayuda a que todos tengan un tamaño proporcionado

Los símbolos guardados en bloques se pueden reaprovechar en otros dibujos, simplificando mucho la delineación de nuevos esquemas

## **Conclusiones**

Tarea Estrategia

Ejecución

**Conclusiones**

 $\mathcal{F}$ 

El procedimiento de dibujo de un esquema en una aplicación CAD de dibujo paramétrico es muy similar al que se sigue en las aplicaciones CAD específicas de diseño de circuitos neumáticos e hidráulicos…

…aunque las aplicaciones específicas tienen dos importantes ventajas:

- $\vee$  Tienen librerías de componentes predefinidas
- $\sqrt{ }$  Tienen capacidad de análisis

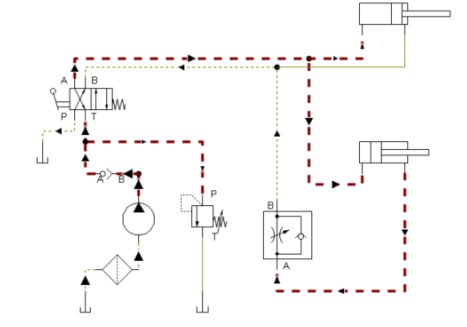

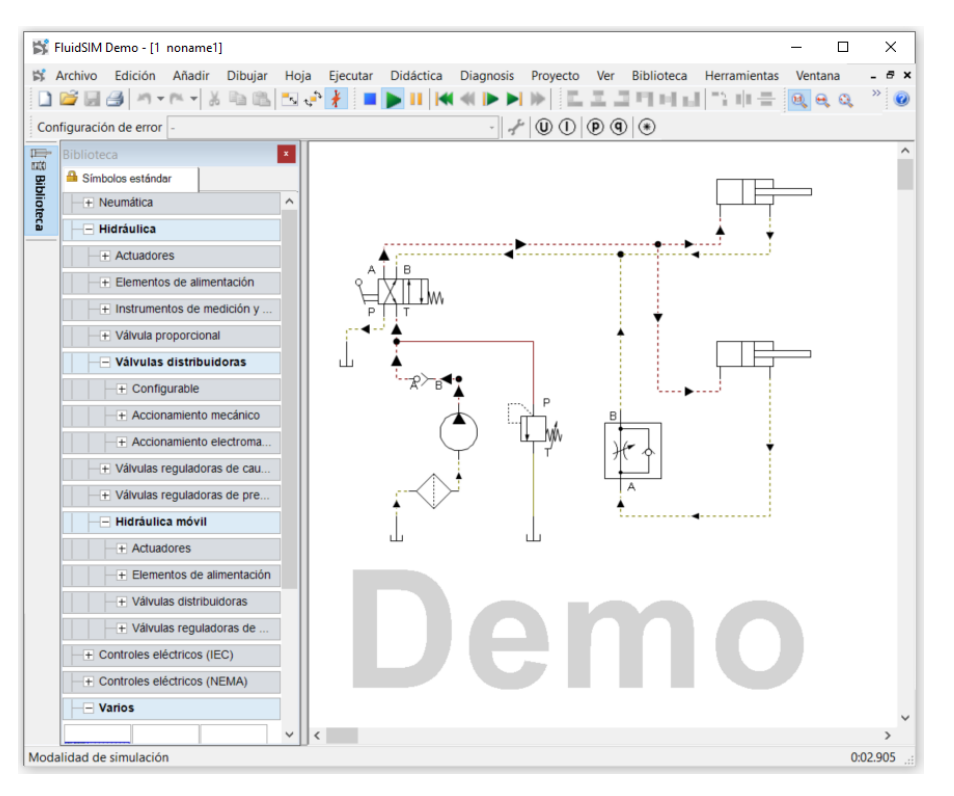